# DSRC車載器のETC機能を利用する DSRCの各種設定をする

DSRC車載器からの情報に連動して、ナビゲー ションから料金案内や、料金所で支払った料金の 履歴を見ることができます。

- ETC車載器は接続できません。
- ETCカードまたはETC一体型クレジットカード をご使用ください。それ以外のカードを入れる と、「カードが読めません」と音声案内されます。
- DSRC車載器接続時は、カードを入れると地図 画面に、もてと表示されます。
- ETC拡大図表示を「する|に設定してください。

#### お知らせ

- ●新しく設置されたFTC料金所などでは、FTC 拡大図が表示されない場合があります。 そのときは、音声案内のみ行います。
- ETCゲートを通過してすぐに右左折するルー トを通る場合などは、料金の音声案内を中断し、 ルート音声案内を行う場合があります。
- 万一、利用できない場合は、「ETCゲートを通過 できません。」と音声案内されます。 料金所に進入している場合、停車して料金所の 係員の指示に従ってください。
- 表示金額は、割引などにより実際に請求される 金額とは異なる場合があります。
- ETCカードの有効期限が近いまたは有効期限 切れの場合、音声と画面表示でお知らせします。 例:「カードの有効期限が近づいています」 「カードの有効期限をお確かめください」
- カードの有効期限は必ずカードを直接ご確認く ださい。
- 有効期限の案内は、ETCカードを挿入する、 または挿入した状態で車のエンジンをかける (ACCをONにする)と行われます。

# DSRCアップリンクについて

DSRC車載器に関する情報やナビゲーションで収集した情報(走行位置情報など)をDSRC路側機へ 送信することをいいます。

送信された情報は、道路交通情報の提供などに活用されます。

- 走行開始/終了地点など、個人情報に関わる情報は収集されません。
- アップリンクについては、DSRC車載器の説明書もご覧ください。
- DSRCアップリンクする/しないの設定ができます。(P.9)

# 料金履歴を見る

情報/ ここいこ♪メニューまたは 情報メニューから 高速料金表示 を選ぶ (P.5)

● 高速料金履歴画面が表示されます。<br>(履歴 1 00件まで)<br>-(履歴100件まで)

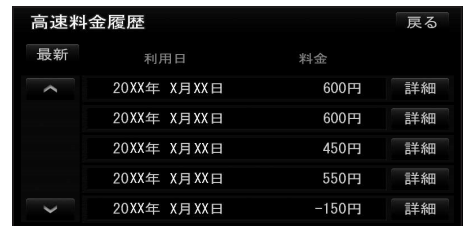

- 最新:日付の新しい順に5件表示
- 詳細:料金履歴の詳細を表示
- |∧| ∨|: ページの切換
- 100件を超えると古い順に消去されます。
- 件数が多いと、表示に時間がかかります。

### 【お願い 】

● 料金所付近では、料金履歴を確認しないでください。 高速料金表示 を選んで高速料金履歴画面(上記) が表示されるまでは、DSRC車載器は路側アン テナと通信できません。 料金所で開閉バーが開かず、事故の原因となり ます。

## DSRC設定

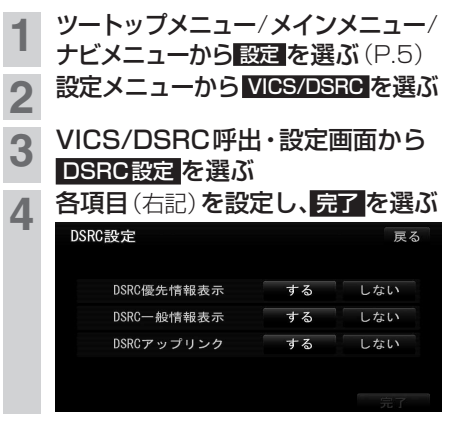

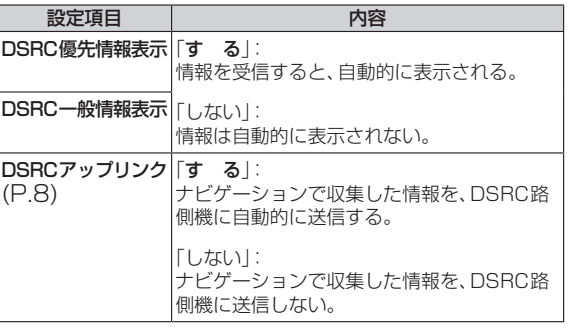

## ETC設定

**3** 

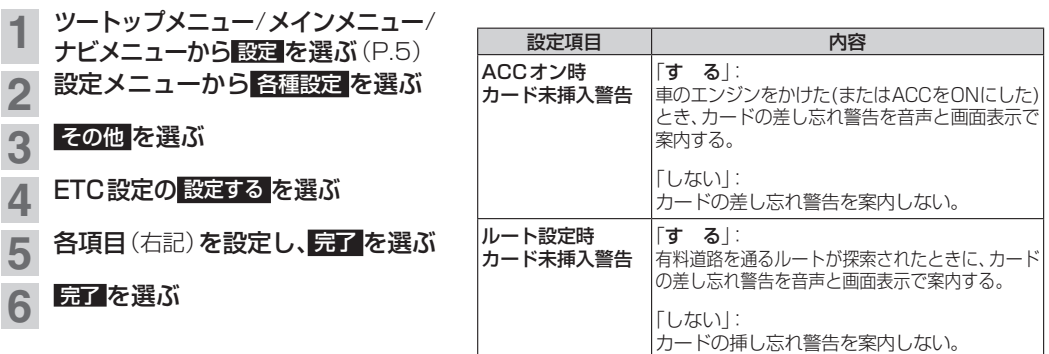

## VICS/DSRC探索

ビーコンのVICS情報を考慮してルート探索する/しないを設定する「VICS渋滞考慮探索」設定が、 ビーコンやDSRCの渋滞情報を考慮してルート探索する/しないを設定する「VICS/DSRC探索」設定 に変更されました。

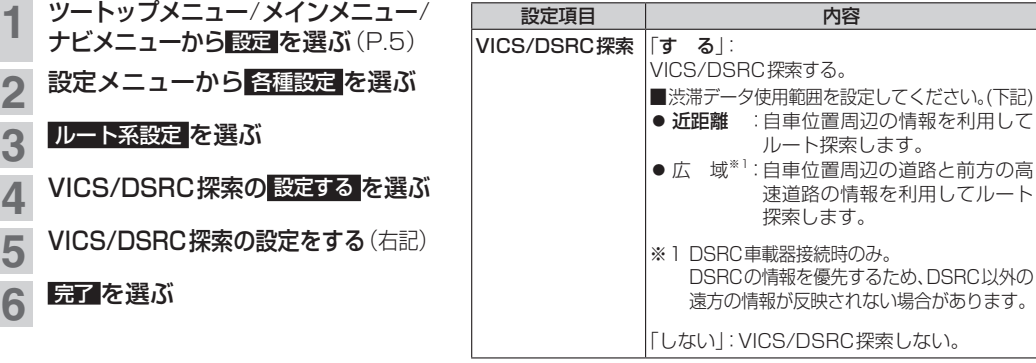